# **Початок роботи з системою**

Для того, щоб розпочати роботу із сервісом *iFin*, необхідно пройти реєстрацію на сайті <https://www.ifin.ua/>

# **Реєстрація**

### **1. Реєстрація за допомогою електронної пошти**

Натисніть «Вхід в iFin» або «Зареєструватись».

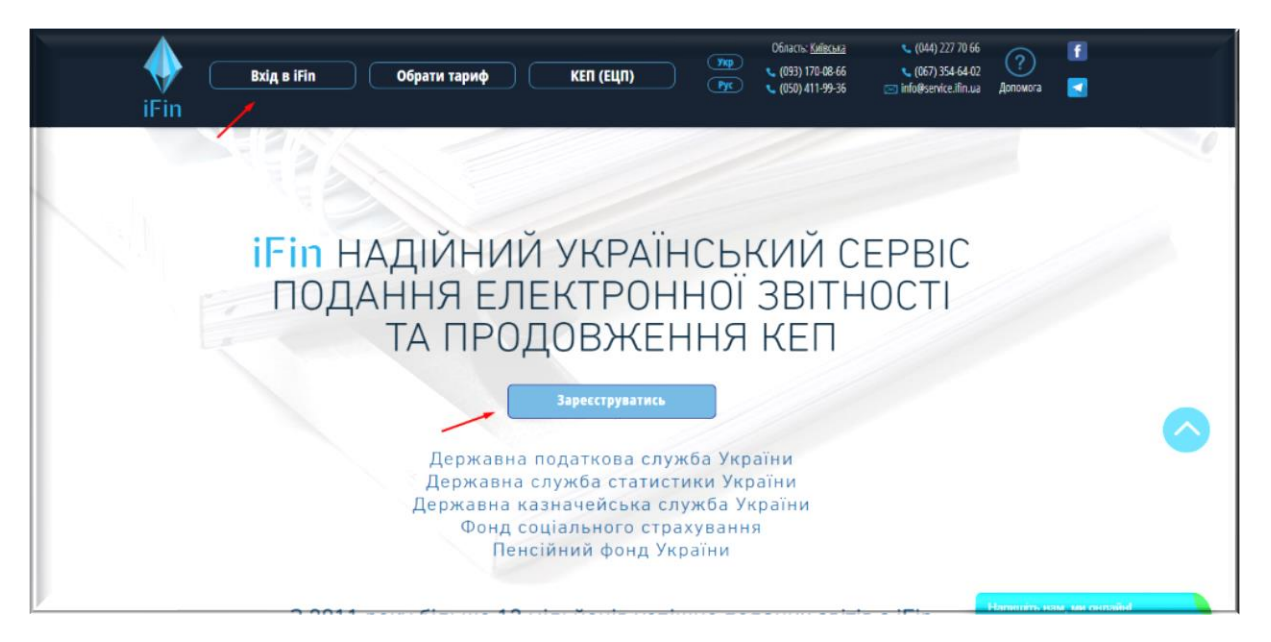

Після натискання кнопки відкриється форма для реєстрації.

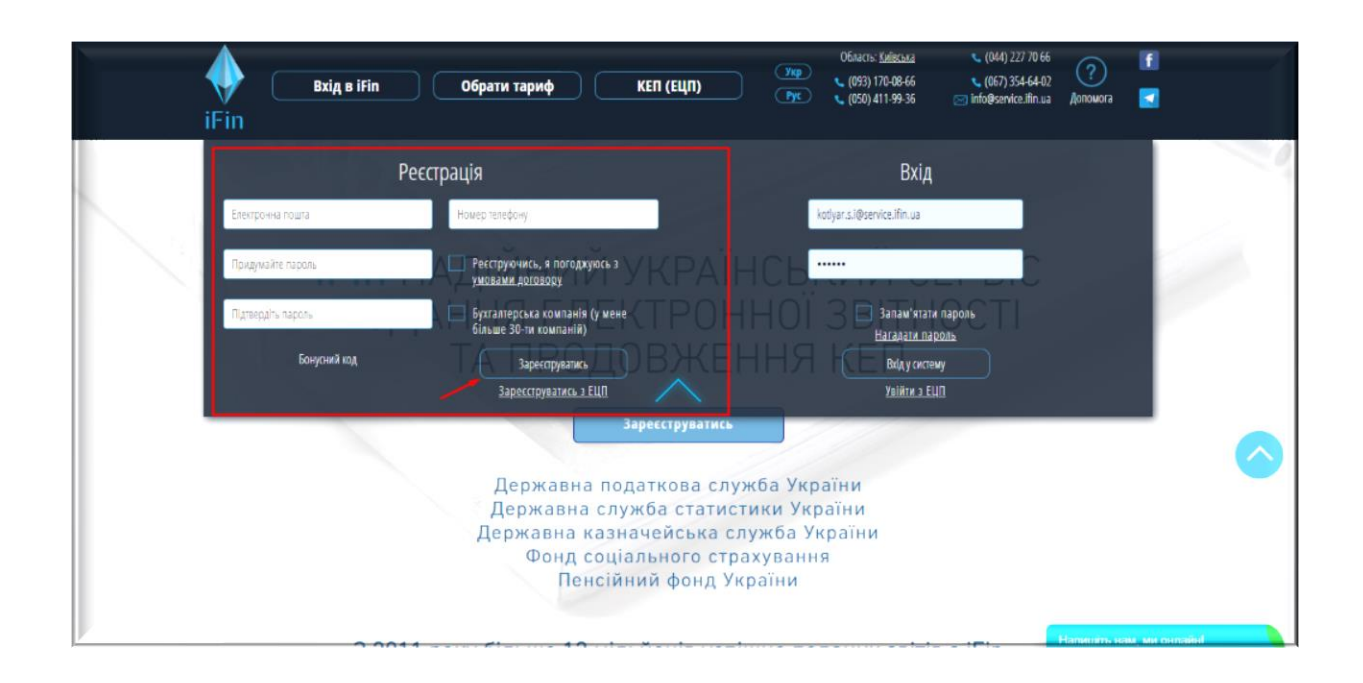

Введіть свою електронну пошту, номер телефону, створіть пароль, введіть його повторно, щоб підтвердити та натисніть «Зареєструватись».

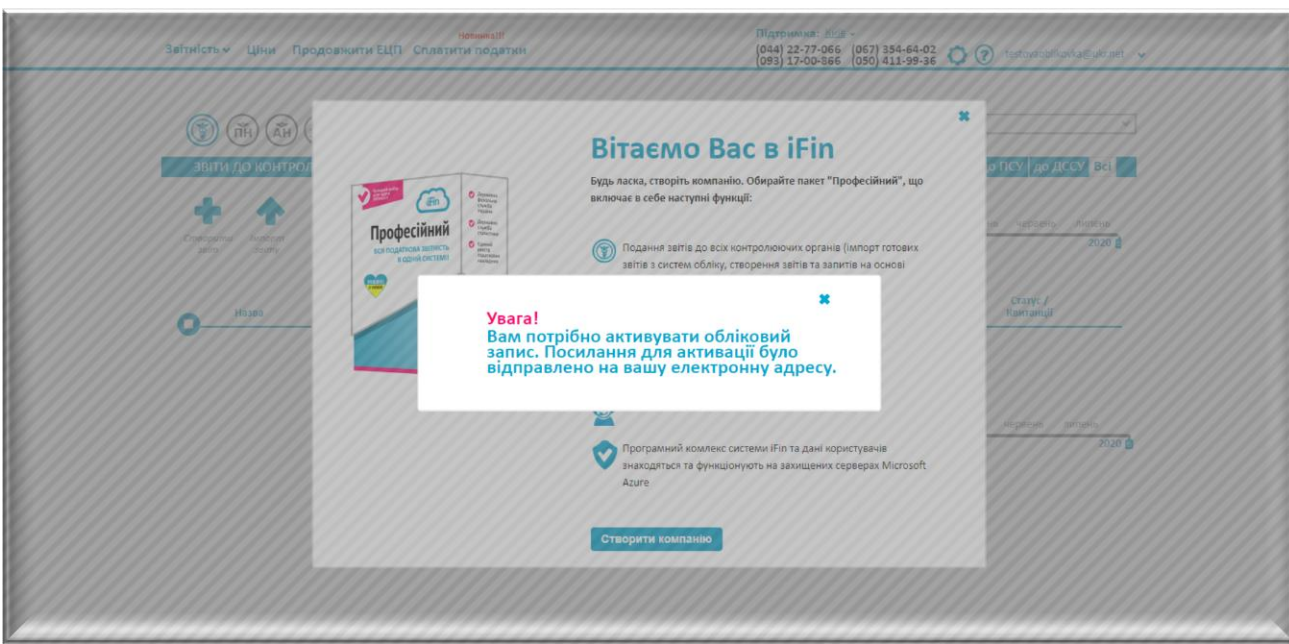

Після цього Ви побачите наступне повідомлення.

Необхідно перейти на електронну адресу. У вхідних повідомленнях Ви отримаєте лист для підтвердження реєстрації. Перейдіть за посиланням у листі, щоб підтвердити реєстрацію та натисніть «Підтвердити реєстрацію».

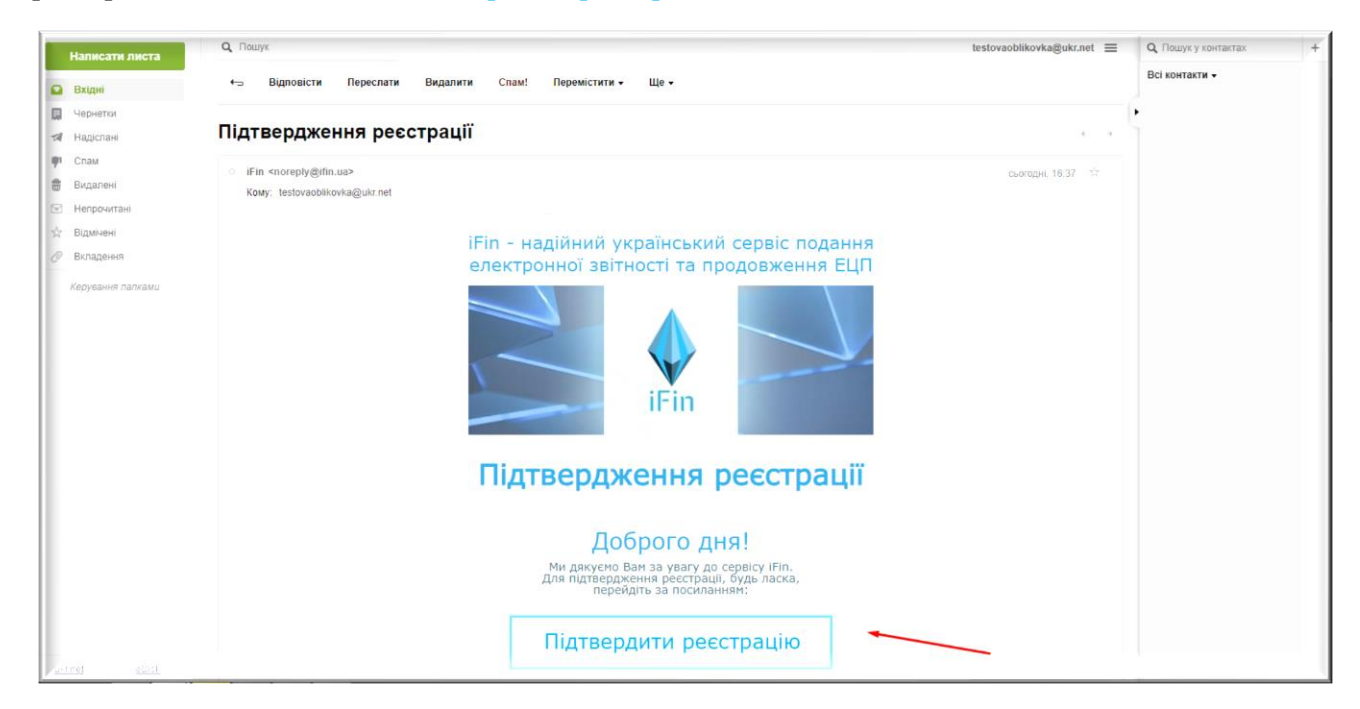

Після натискання відбудеться перенаправлення на сайт *iFin*, де необхідно повторно ввести пароль, телефон та натиснути «продовжити». Поле «Код поповнення» заповнюється в окремих випадках, та не є обов'язковим для заповнення.

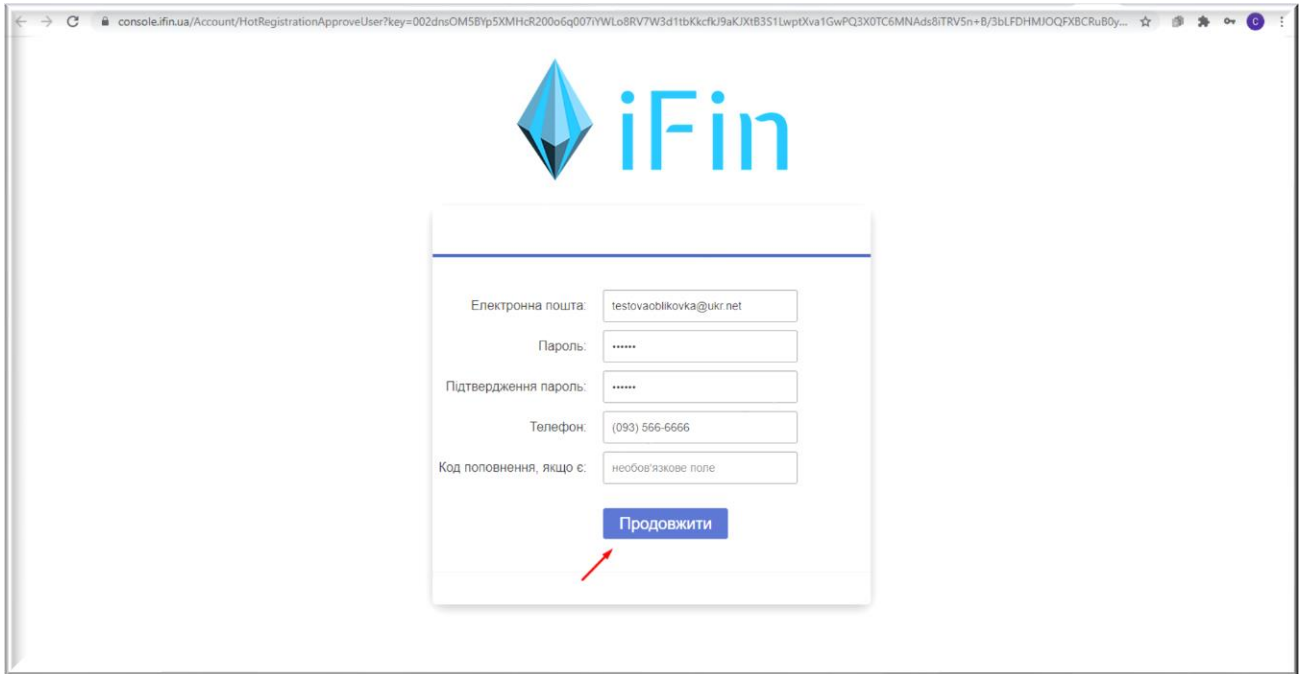

Реєстрацію закінчено! Продовжуйте працювати.

## **2. Реєстрація з одночасним оформленням рахунку**

Перегорніть головну сторінку сайту до вкладки «Тарифи на ціни iFin». Оберіть необхідний для Вас тариф та натисніть «Купити».

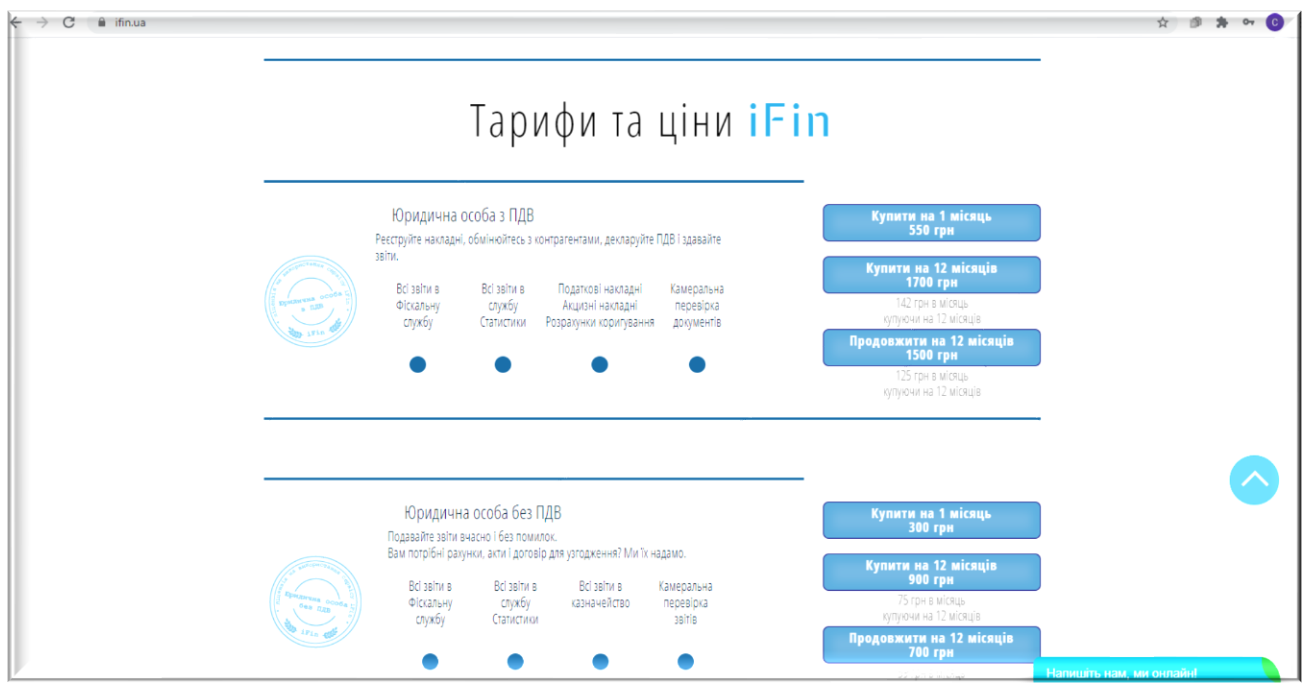

Після цього необхідно ввести код ЄДРПОУ компанії, Вашу електронну адресу та натиснути «Рахунок».

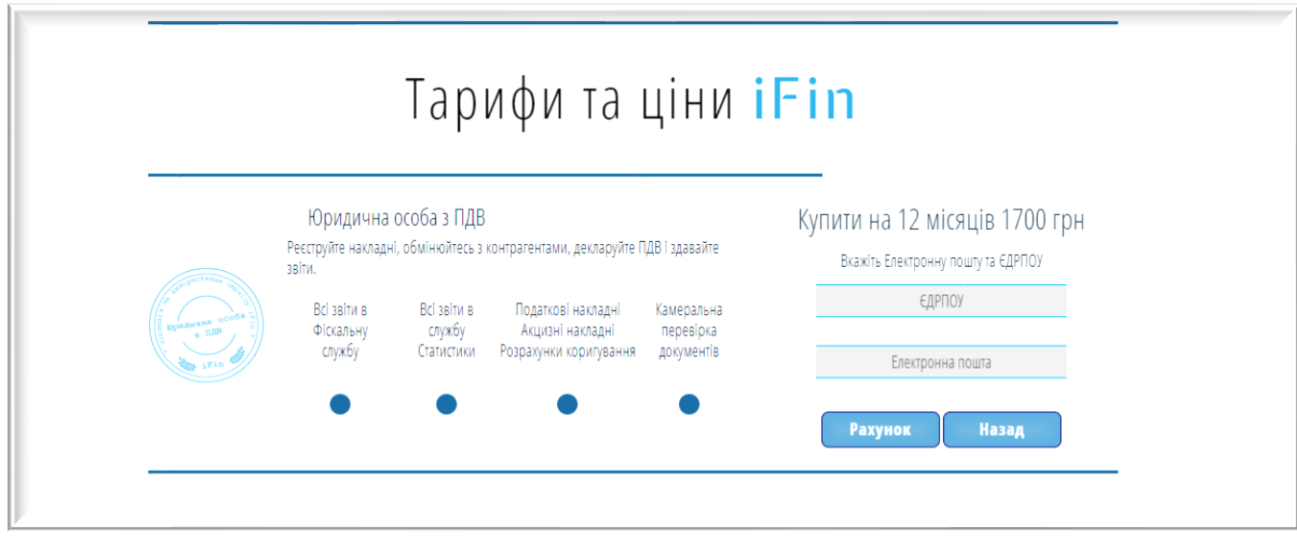

Нижче буде відкрито рахунок, який також буде відправлений на вказану електронну пошту.

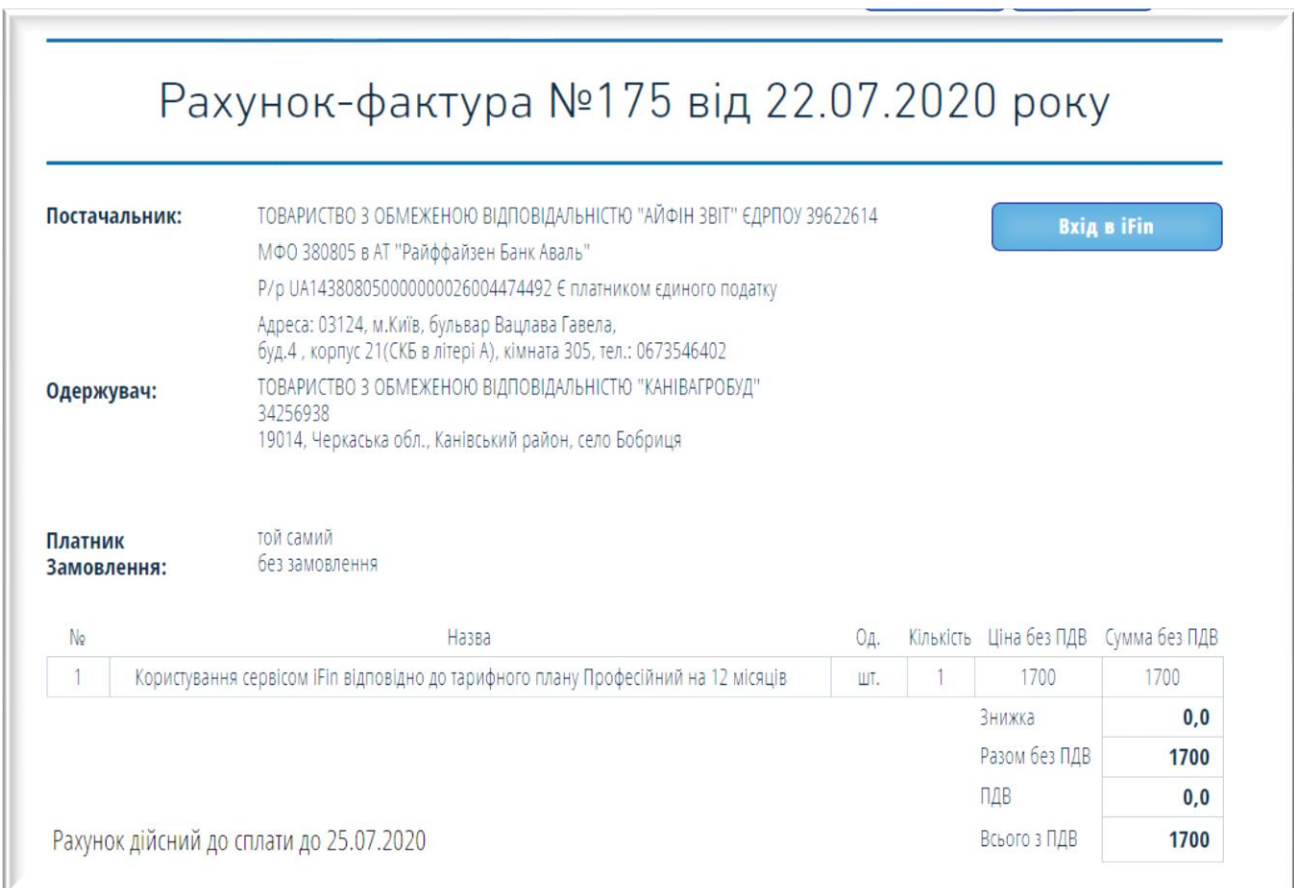

Натисніть «Вхід в iFin». Після цього відбудеться перенаправлення на особистий кабінет, в якому необхідно придумати та ввести пароль. Організація буде створена

автоматично на основі введеного Вами коду ЄДРПОУ та інформації, яку сервіс автоматично отримає з ЄДР.

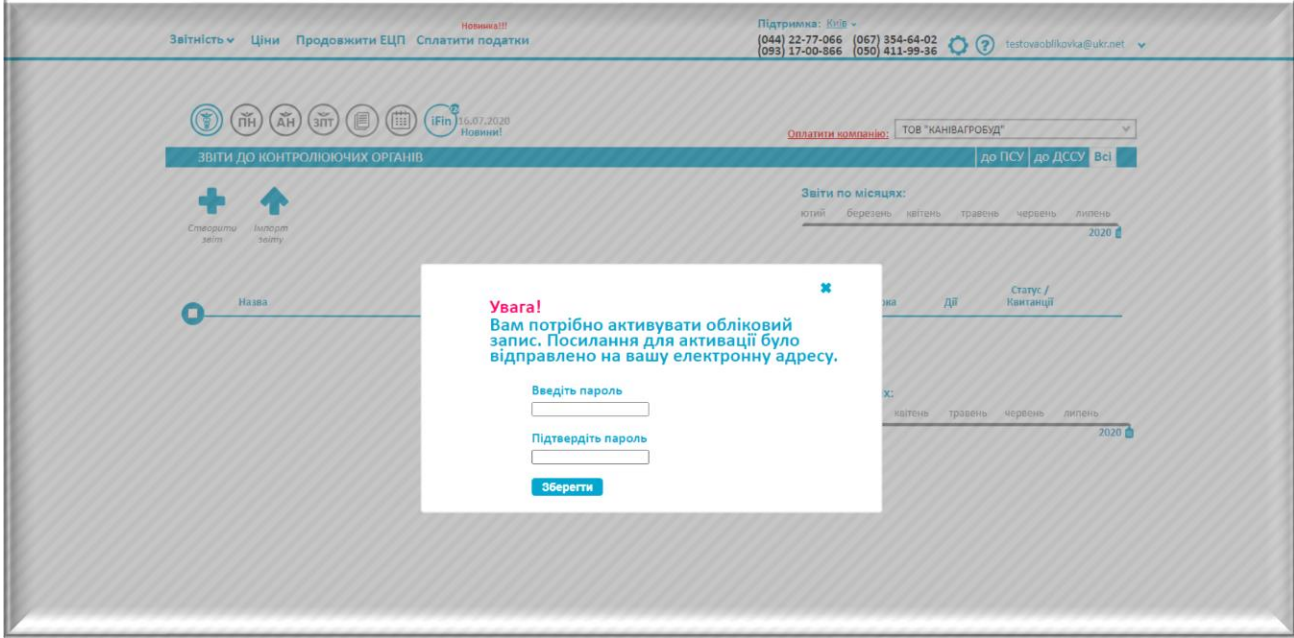

Реєстрацію закінчено! Продовжуйте працювати.

### **3. Реєстрація з ЕЦП**

На головній сторінці сайту натисніть «Вхід в iFin» або «Зареєструватись». Відкриється вікно для реєстрації, після чого натисніть «Зареєструватись з ЕЦП».

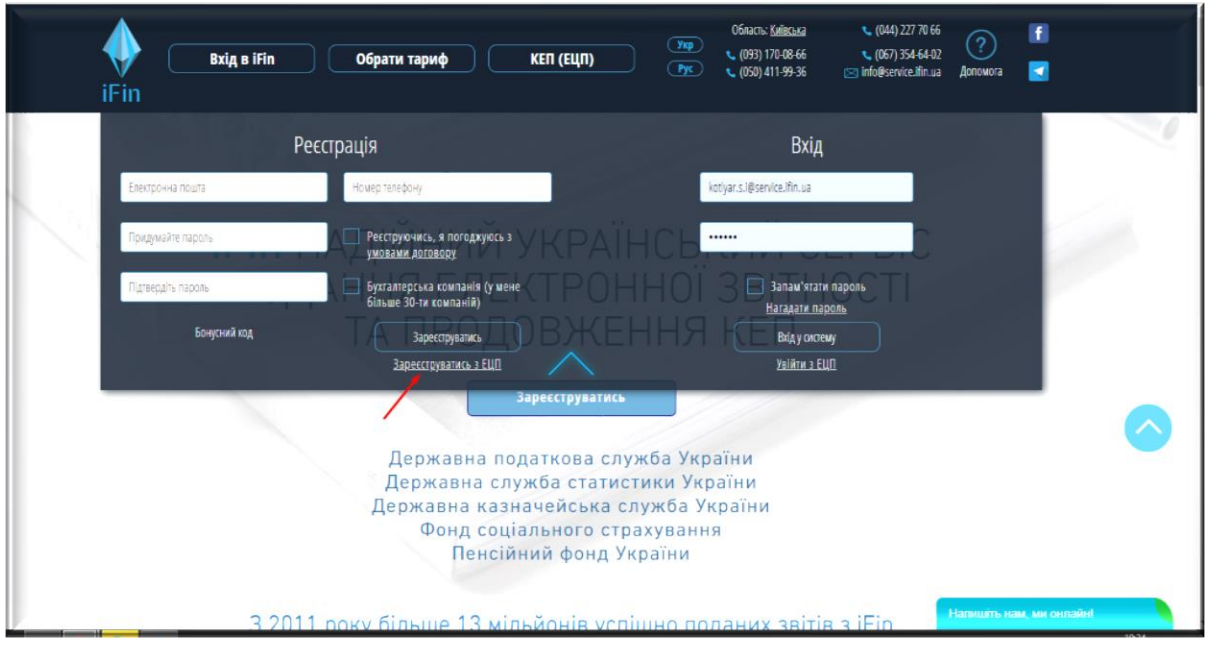

Після цього відкриється вікно для підключення ключа. Виконайте наступні кроки:

1. Підключіть носій з ключами ЕЦП до комп'ютера

- 2. У вікні реєстрації натисніть «Зареєструватись з ЕЦП», підключіть ключ (з розширеннями  $.dat$ ,  $zs2$ , знайшовши його через Провідник.
- 3. Система розпізнає ключ, і якщо він відповідного розширення, то іконка ключа замалюється в синій колір.
- 4. Якщо потрібно підключити додатково сертифікати (з розширеннями *.cer, .crt*)\*, з'явиться нова іконка знизу під ключем після введення паролю. Сертифікати можна підключити так само, як ключі.
- 5. Якщо Ви власник ключів АЦСК Україна, необхідно підключити ключ шифрування. Після введення паролю, з'явиться вікно для додаткового ключа.
- 6. Підключіть ключ шифрування, введіть пароль та натисніть далі.

Реєстрацію з ЕЦП успішно закінчено.

#### \*Додатково з ключами ЕЦП видаються сертифікати

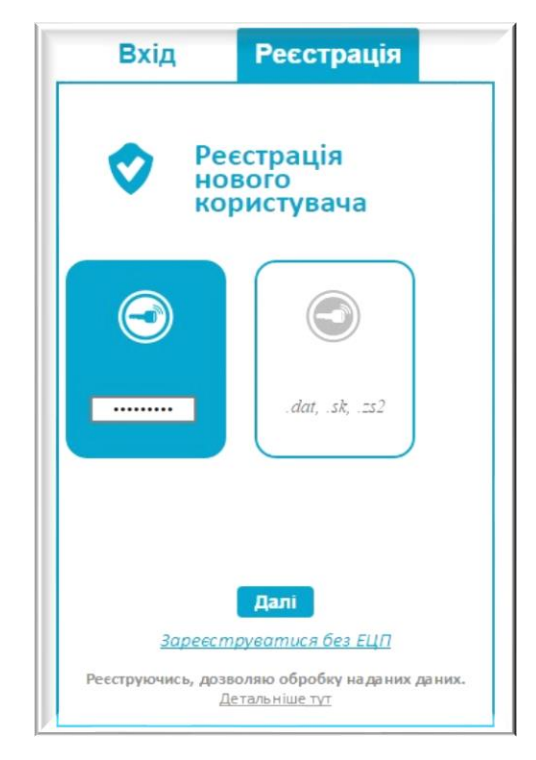

Якщо у Вас немає збережених сертифікатів на комп'ютері - їх необхідно завантажити на сайті відповідного АЦСК, в якому отримували ключі.

Для пошуку сертифікатів потрібно перейти за посиланням:

- для ключів АЦСК ІДД ДФС (з розширенням .dat)  $\cdot$  [https://acskidd.gov.ua/certificates](https://acskidd.gov.ua/certificates-search)[search](https://acskidd.gov.ua/certificates-search)
- для ключів АЦСК Органів юстиції України <https://ca.informjust.ua/>
- для ключів АЦСК ДП «Дія» <https://ca.informjust.ua/certificates-search>
- для ключів АЦСК Приватбанк <https://acsk.privatbank.ua/certs>
- для ключів АЦСК Україна (з розширенням zs2) –

<https://www.uakey.com.ua/ua/setificate-one-office/text=3&page=1?lang=ukr#blocy>

У вікні пошуку ввести код ЄДРПОУ підприємства, натиснути на кнопку «Пошук». Зберегти сертифікати на комп'ютер, натиснувши на зображення сертифіката або на зображення стрілки.

### **1. Створення компанії за допомогою ЕЦП**

Після реєстрації на екрані відобразиться помічник створення підприємства. Для швидкого створення підприємства відкриється меню «Підключення ключів», натиснувши піктограму ключа можна додати електронно цифрові підписи, інформація з яких буде основою для створення нової компанії.

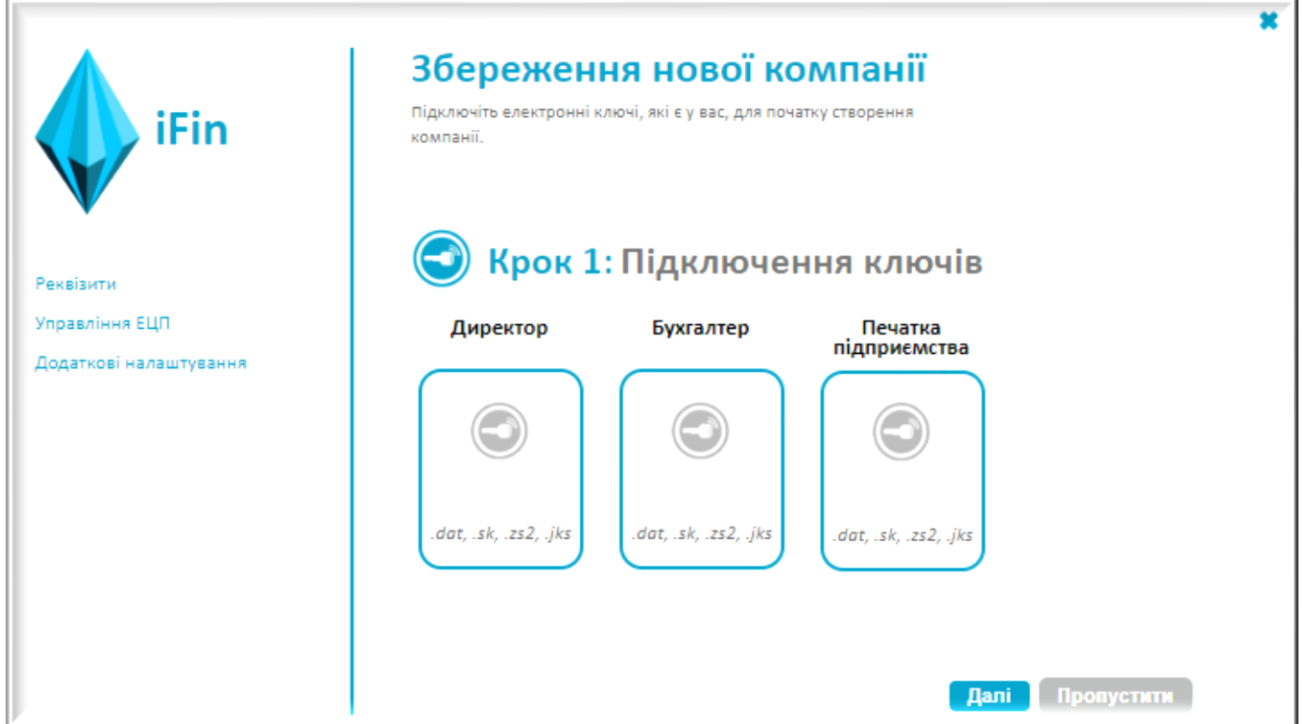

Вкажіть шлях до файлу та натисніть «Відкрити».

Після підключення ЕЦП, введіть паролі та натисніть "Далі".

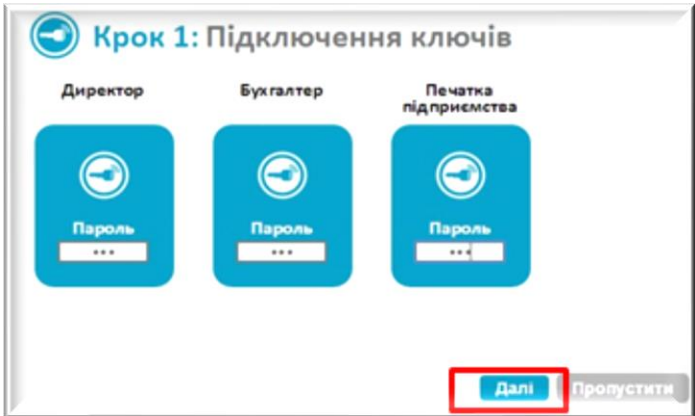

Система зчитає всю необхідну інформацію з ключів для створення підприємства і відобразить у діалоговом вікні (в ключах зберігається інформація про ПІБ та ІПН директора, бухгалтера, назва та ЄДРПОУ підприємства). Усі інші поля потрібно заповнити самостійно у відповідності до реєстраційних даних та натиснути «Зберегти».

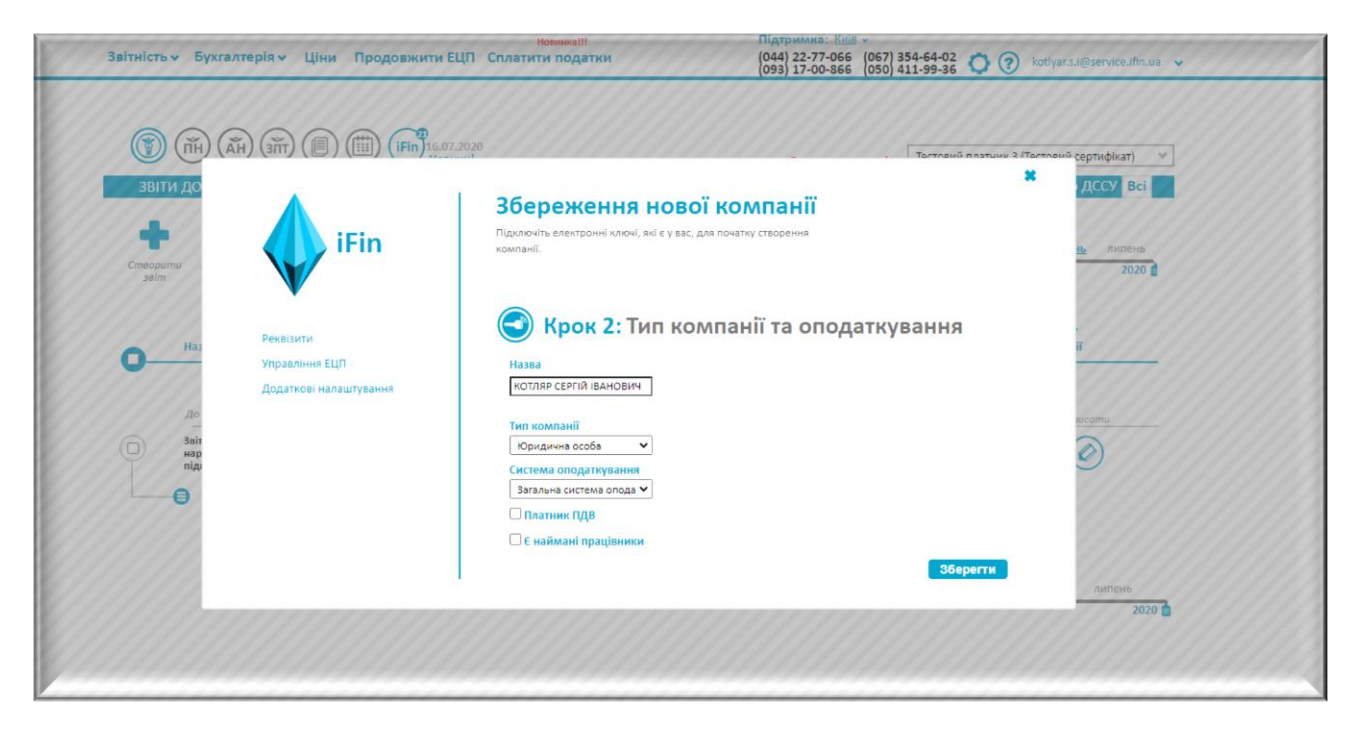

Після цього відкриється вікно налаштувань, де можна вказати всі інші реквізити.

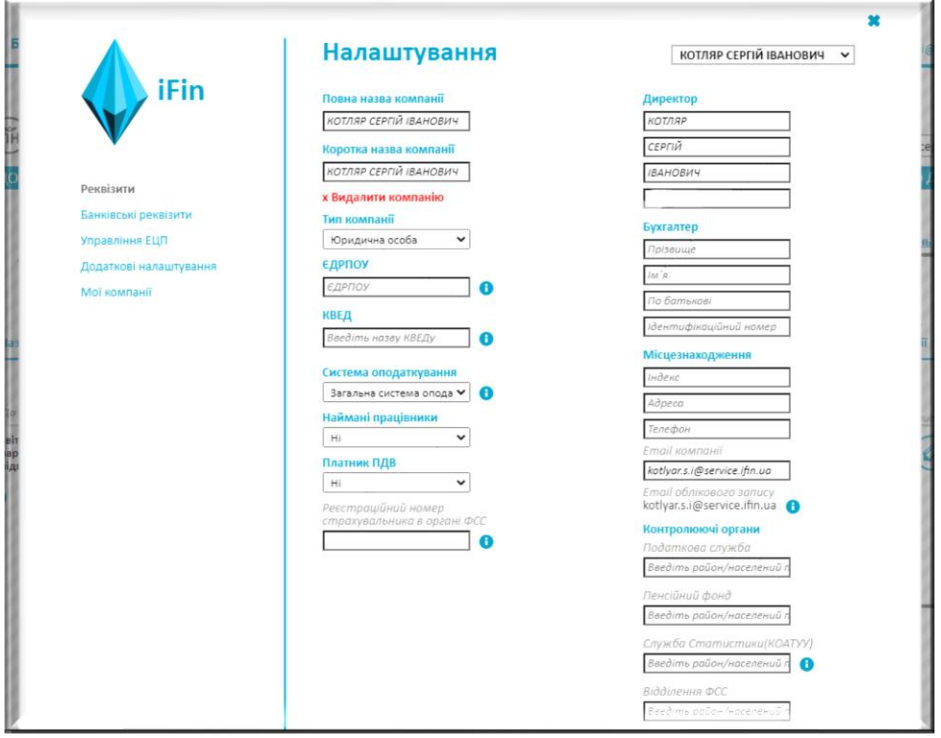

# **2. Ручне створення компанії**

Після реєстрації на екрані відобразиться помічник створення підприємства.

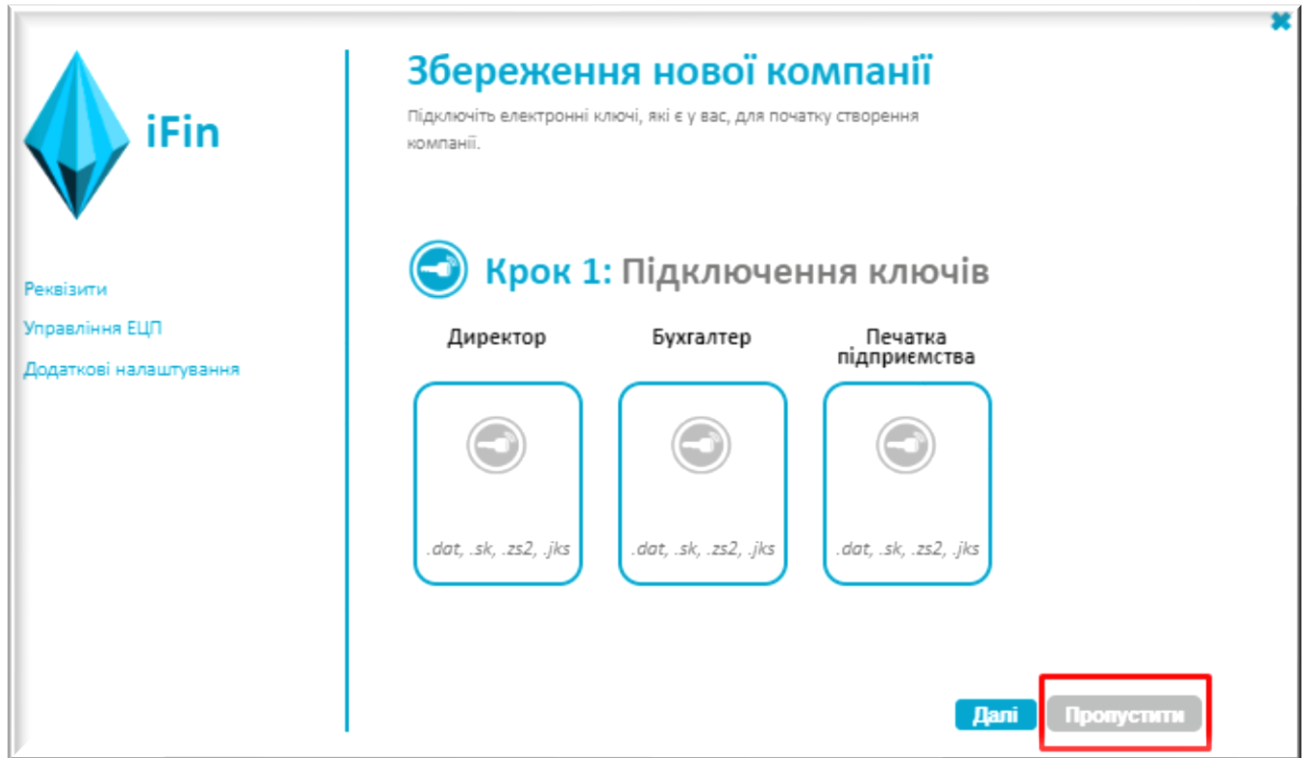

Якщо у Вас немає ключів, то натисніть на кнопку «Пропустити». Підключити ключі можна буде у будь-який інший момент.

Далі відкриється вікно, де необхідно ввести нову назву організації, тип компанії і систему оподаткування. Після того як введете необхідну інформацію, натисніть «Зберегти».

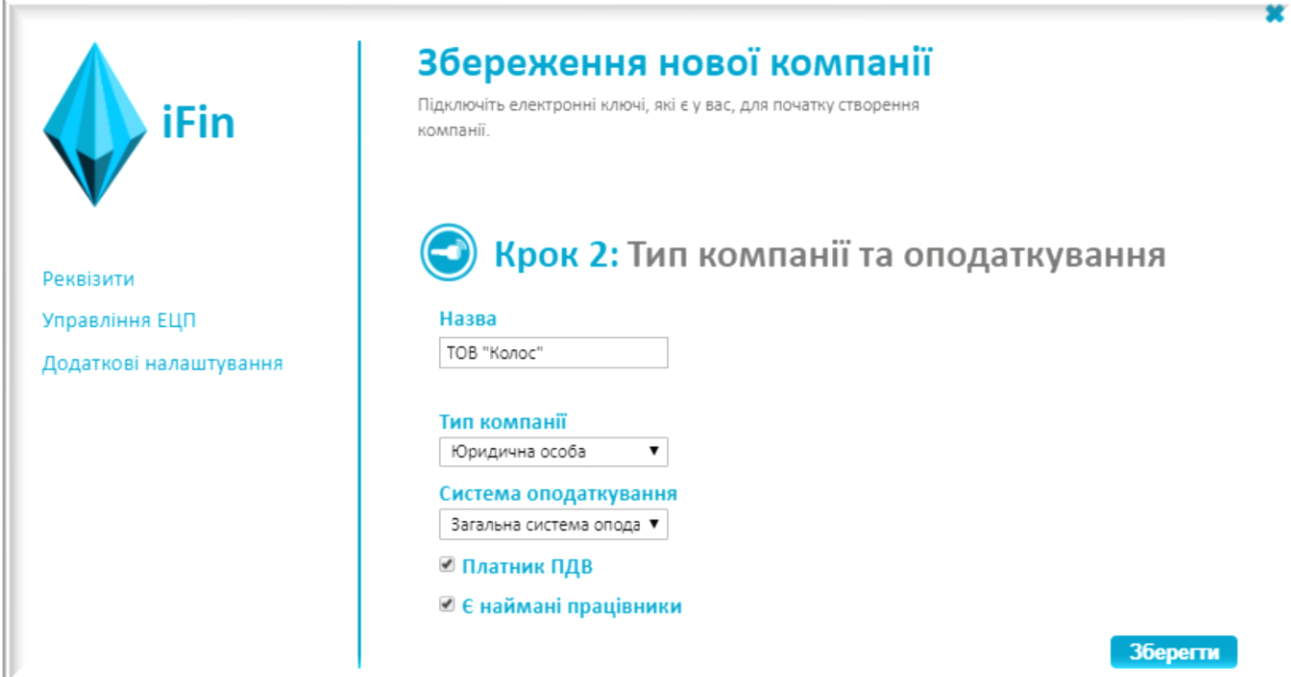

Відкриється вікно "Налаштувань", там необхідно ввести основну інформацію, яка необхідна та натиснути «Зберегти».

Якщо у подальшому виникне необхідність доповнити чи змінити реквізити Вашого підприємства, це можна зробити в розділі "Налаштування" – значок налаштувань знаходиться справа зверху на головній сторінці. (Детальніше про роботу з налаштуваннями в розділі даної інструкції Налаштування сервісу).

### **3. Створення компанії через імпорт звіту**

Сервіс iFin дає можливість створити компанію за допомогою імпорту звіту. Для цього, натискаємо на «Імпорт звіту» та обираємо потрібний файл звіту.

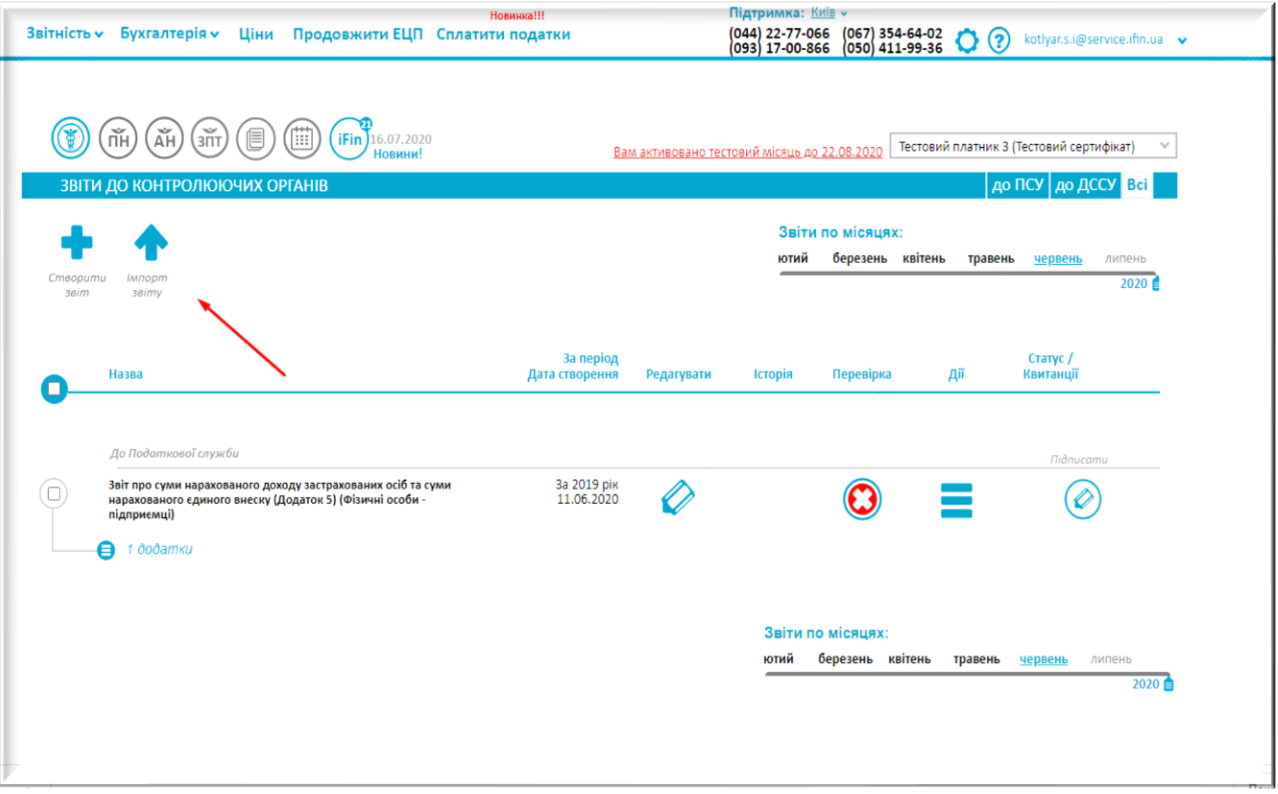

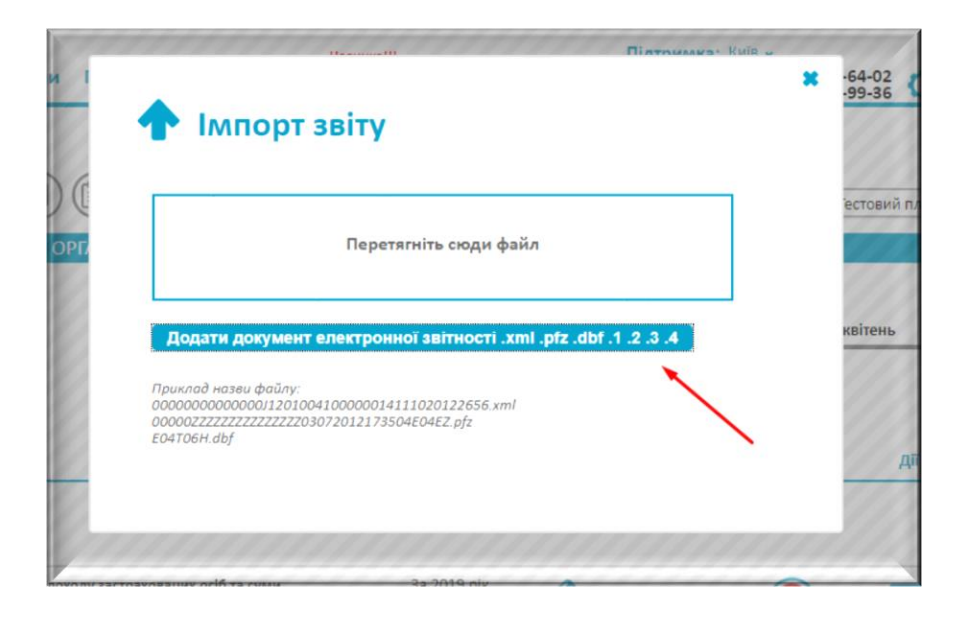

Натискаємо «Зберегти нову компанію» та «Імпортувати».

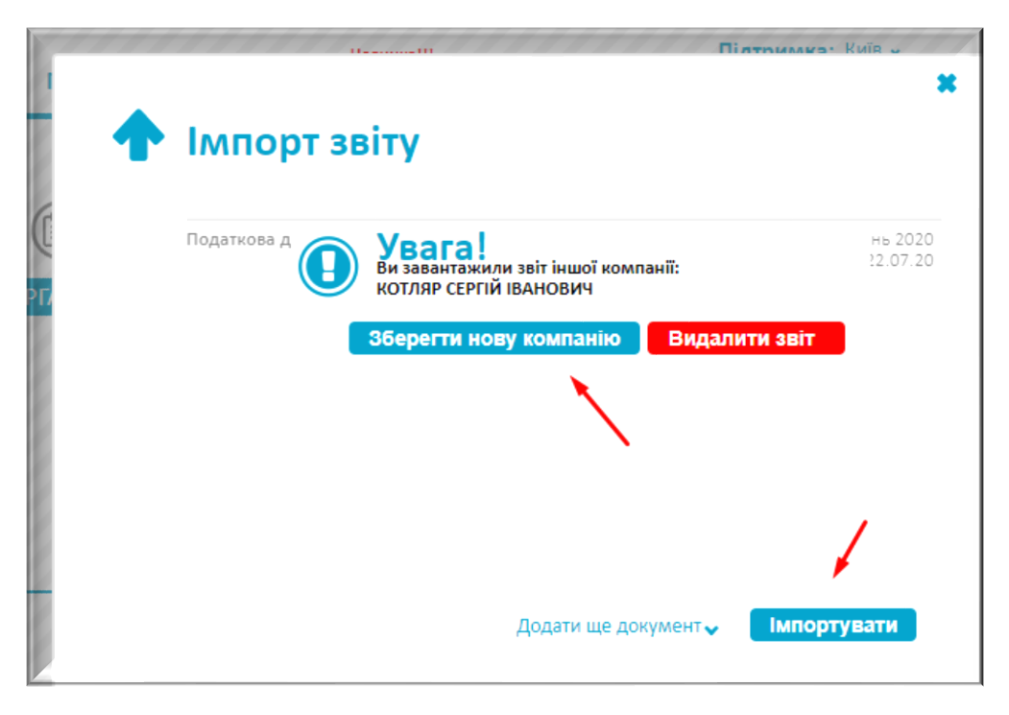

Нова компанія буде успішно збережена та відображатиметься у списку Ваших компаній.

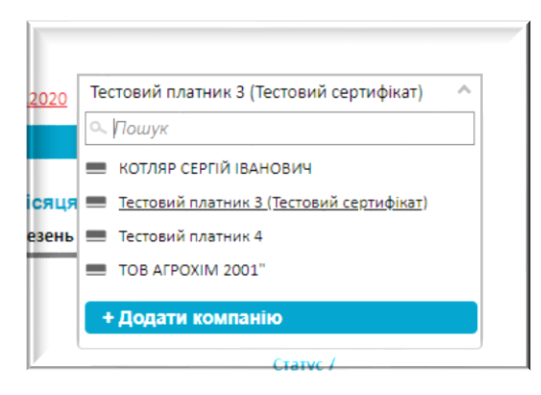

### Ведення кількох підприємств

Сервіс iFin дає можливість працювати із декількома підприємствами із одного облікового запису. У кожному вікні будь-якого розділу сервісу для зручності користувача завжди вказано підприємство, для якого здійснюється певна дія. Ви зможете у будь-який момент перейти до іншого підприємства для роботи із його документами, залишаючись у тому самому розділі. Для створення нового підприємства в правому верхньому куті відкрийте фільтр зі списком компаній і натисніть кнопку «Додати компанію». Відкриється помічник створення нового підприємства.

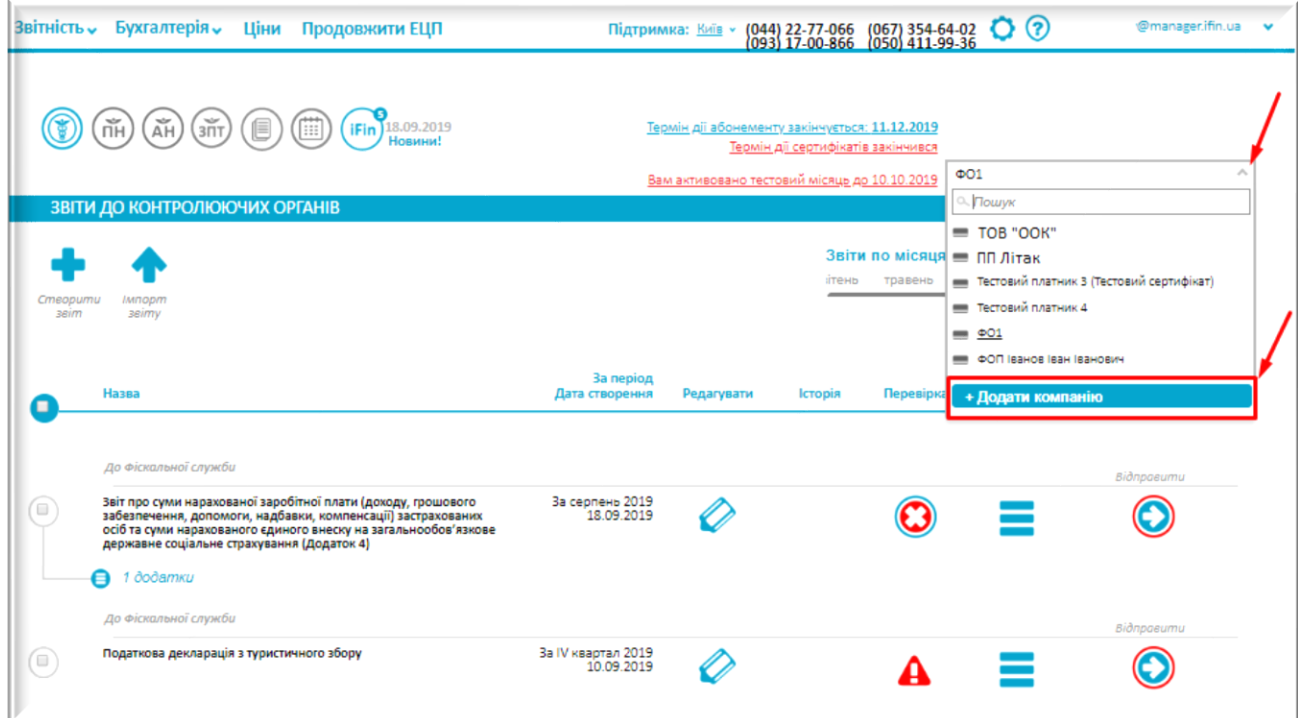

На один обліковий запис можна додати безліч компаній, обмежень у кількості не існує. Для зручності вибору потрібної компанії є можливість скористатися пошуком.

### Налаштування сервісу

Натисніть кнопку налаштувань для переходу до меню налаштувань компанії. У налаштуваннях є такі розділи:

- Реквізити
- Управління ЕЦП
- Додаткові налаштування
- Мої компанії

### **4. Реквізити**

У розділі «Реквізити» необхідно заповнити основні дані підприємства:

- повну назву компанії
- тип компанії
- систему оподаткування
- відмітку про наявність найманих працівників
- відмітку про сплату ПДВ
- реєстраційні номери
- банківські реквізити
- адресу місцезнаходження підприємства
- телефон
- коди контролюючих органів даної організації, до яких буде подаватися звітність

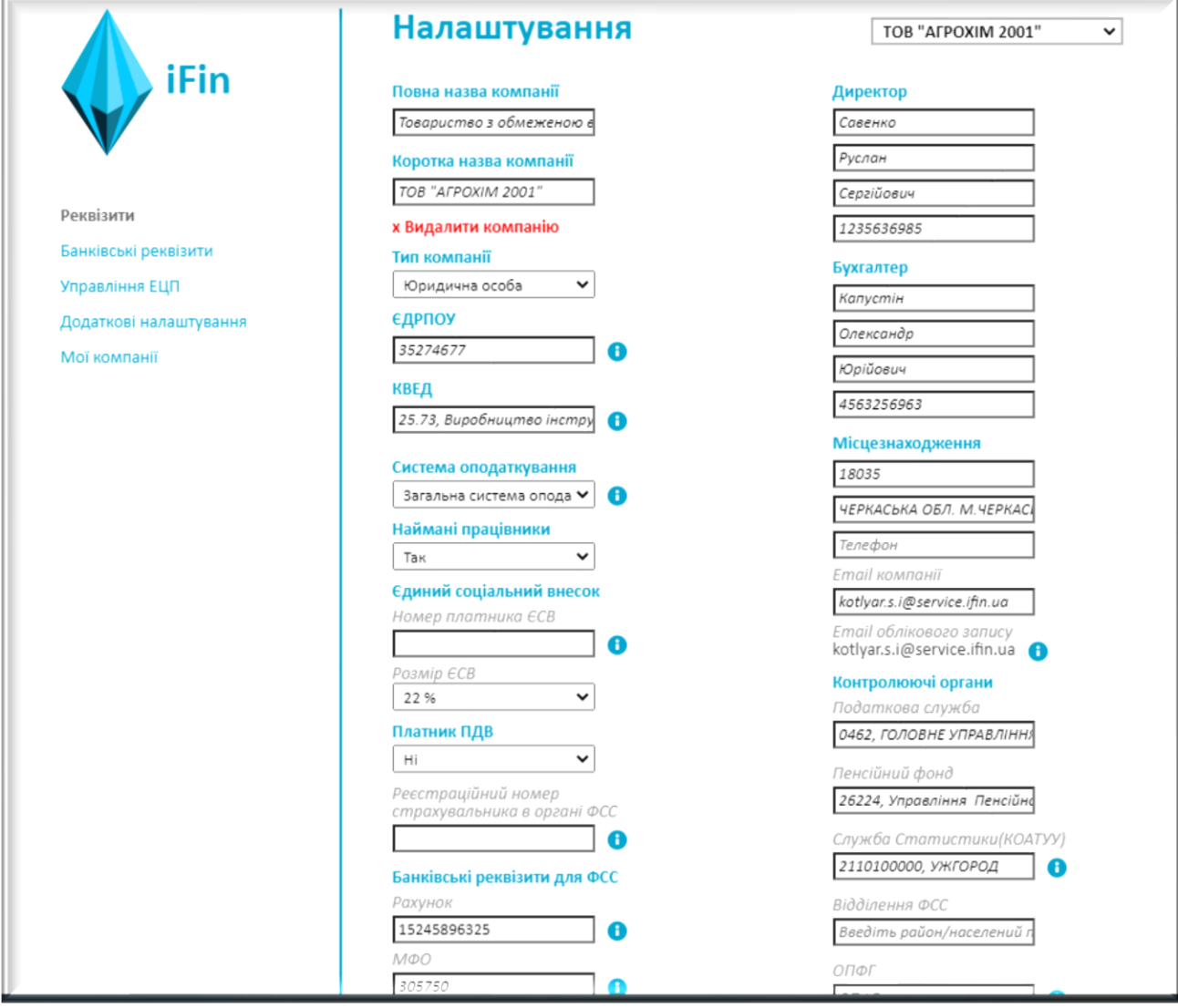

Після заповнення картки підприємства первірте правильність введених даних та натисніть кнопку «Зберегти».

Примітка. Не всі поля є обов'язковими для заповнення.

# **Управління ЕЦП (ключі та договори)**

Для переходу в «Управління ЕЦП» перейдіть до налаштувань та натисніть «Управління ЕЦП» для переходу на сторінку налаштувань ЕЦП.

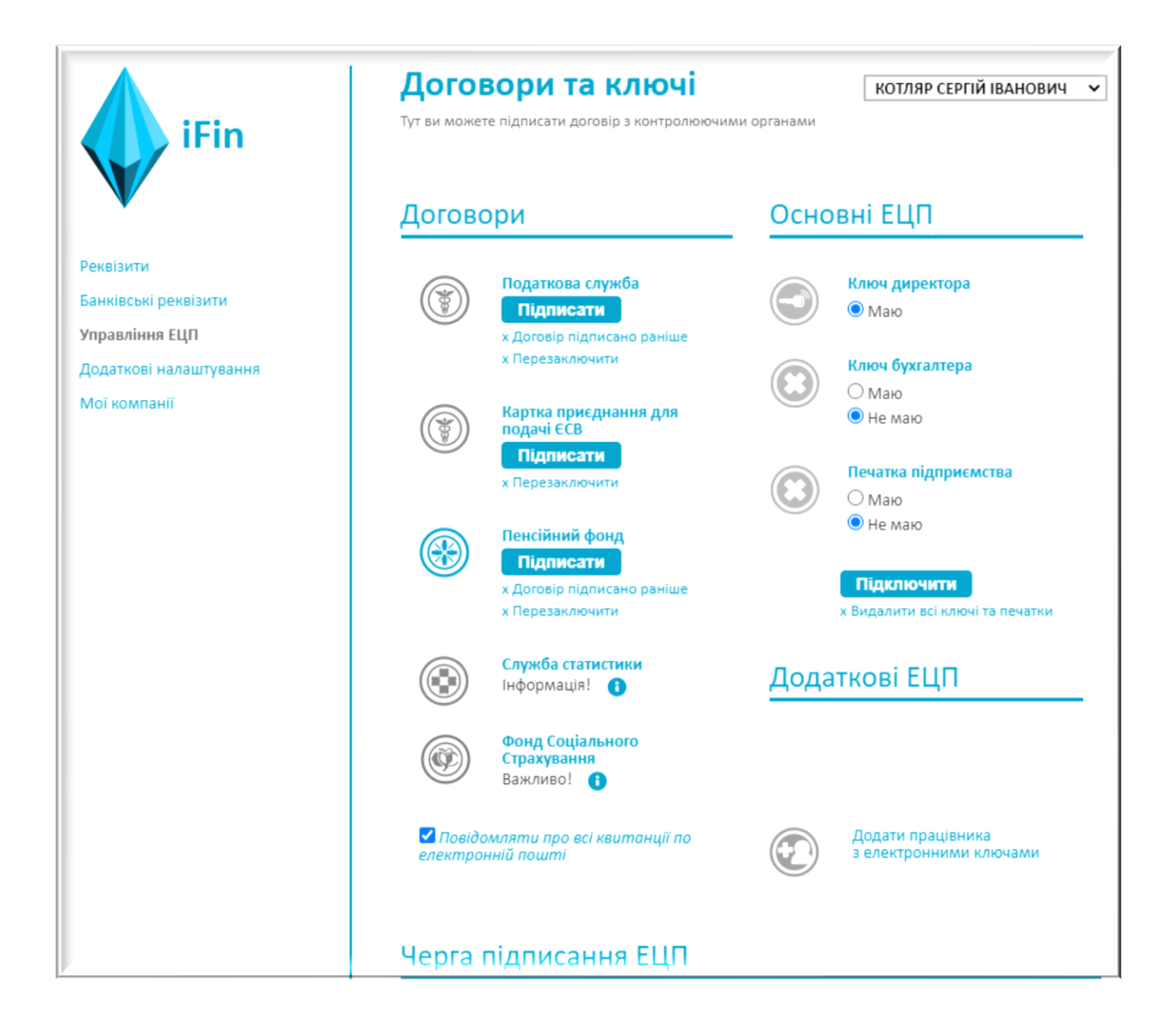

Підключіть електронні ключі ЕЦП (детальніше про підключення ключів ЕЦП в розділах «Основні ЕЦП» та «Підключення токенів»). При підключенні ключів реквізити директора та бухгалтера (за наявності) у розділі «Реквізити» заповнюються автоматично. Після підключення ключів можете відправити договори для подачі електронної звітності з відповідними контролюючими органами.

#### Договори

За відсутності договорів з контролюючими оганами Ви можете їх укласти, натиснувши кнопку «Підписати» під відповідною службою.

Статус зміниться на «Договір прийнято» або «Не прийнятий» після їх обробки контролюючим органом.

Натиснувши на піктограму зліва від контроюючого органу, Ви можете переглянути файл квитанції, зберегти та надрукувати інформацію.

Якщо договір було підписано раніше у будь-якому іншому ПЗ, то необхідно обрати позначку «Договір підписано раніше».

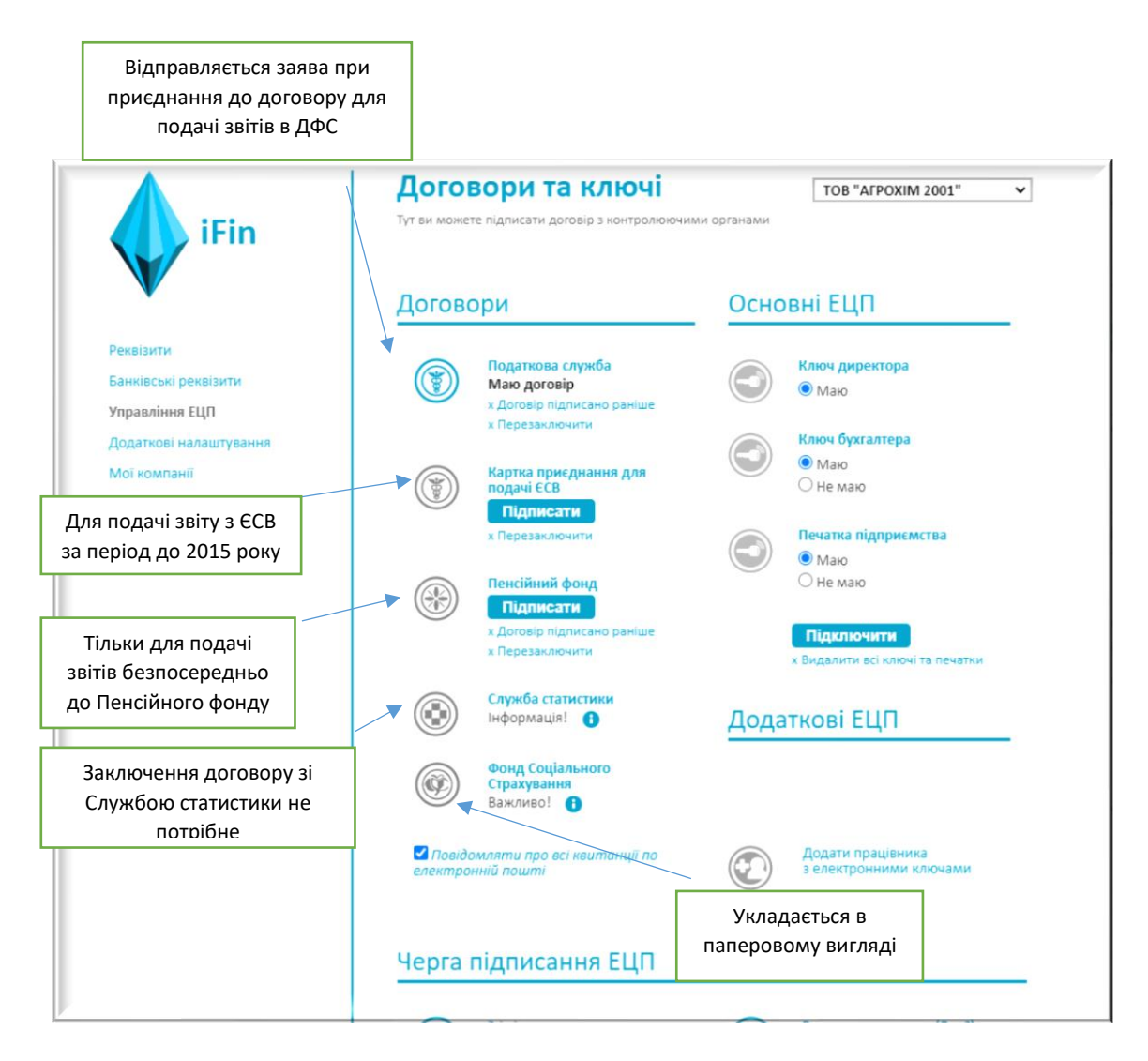

### Основні ЕЦП

У підрозділі «Основні ЕЦП» потрібно відмітити, які саме ключі має підприємство або організація. Завантажити відповідні ключі, якщо вони не були завантажені при реєстрації.

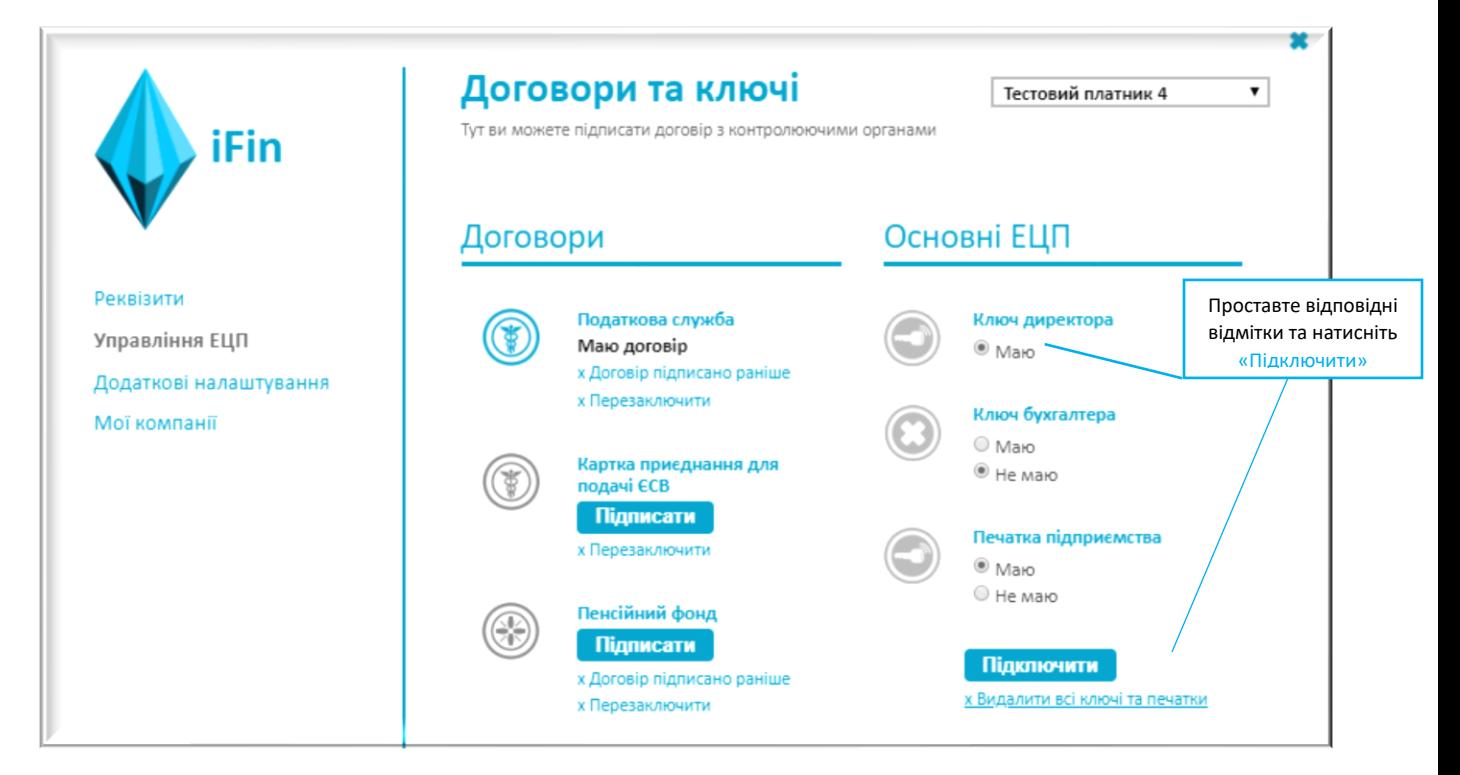

Після завантаження основних ключів піктограма буде активною та відобразиться термін дії.

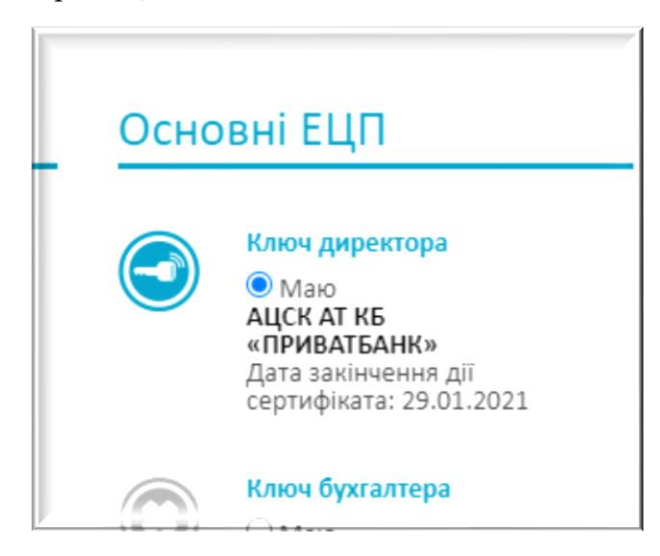

Якщо відсутня інформація про термін дії ключів, то необхідно переналаштувати підписи.

Інформація про термін дії ключів за місяць до закінчення терміну відображається і на головній сторінці сервісу зліва від назви організації. При наведенні курсора на даний напис відобразиться більш детальна інформація:

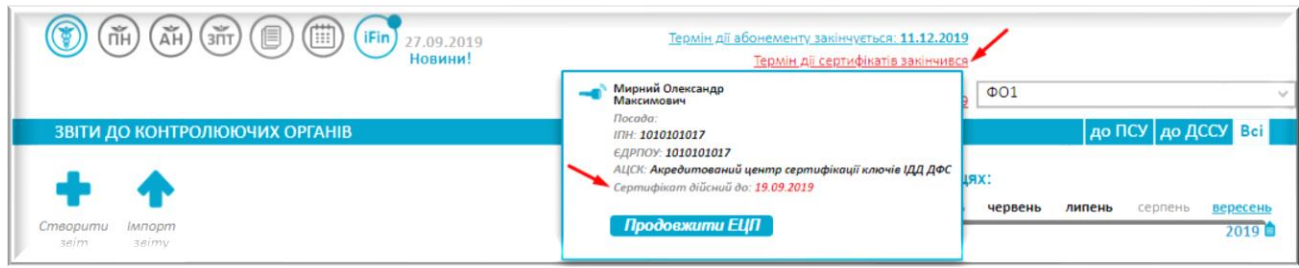

### Додаткові ЕЦП

У підрозділі «Додаткові ЕЦП» можна відправити Повідомлення про надання інформації щодо електронного цифрового підпису по формі J/F1391103 на нового працівника. Дане повідомлення потрібно відправляти, якщо отримали новий ключ бухгалтера чи директора або будь-якого іншого працівника, натиснувши на кнопку «Додати працівника з електронними ключами».

Якщо, наприклад, на підприємстві бухгалтер отримав новий ключ або змінився бухгалтер, то необхідно повідомити контролюючий орган, відправивши повідомлення.

Після натискання на кнопку «Додати працівника з електронними ключами» з'явиться вікно для підключення ключів. У вікно «Директор» потрібно підключити старий ключ директора, у вікно «Працівник» - новий ключ бухгалтера (або новий ключ директора), у вікно «Печатка» - ключ печатки. Ввести паролі і зберегти.

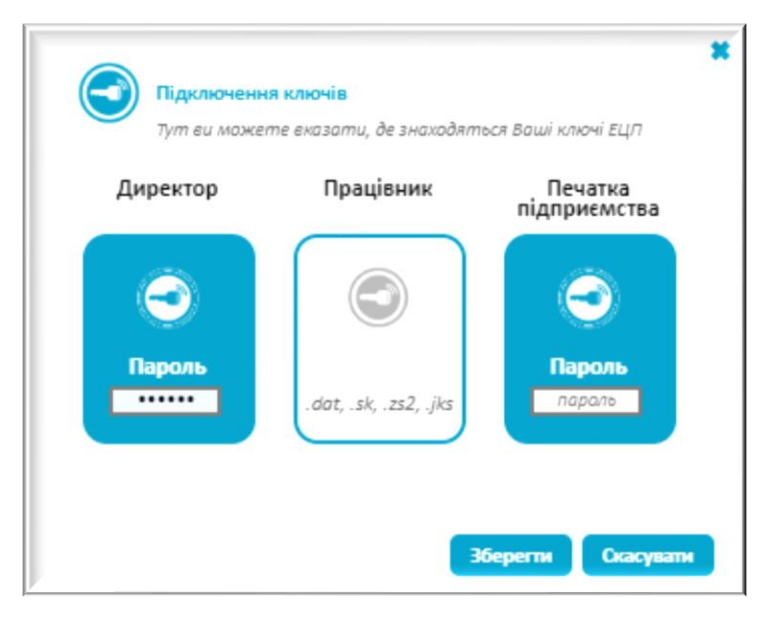

Далі, у вікні, яке з'явиться, перевірте дані працівника і вкажіть тип підпису та посаду даного працівника.

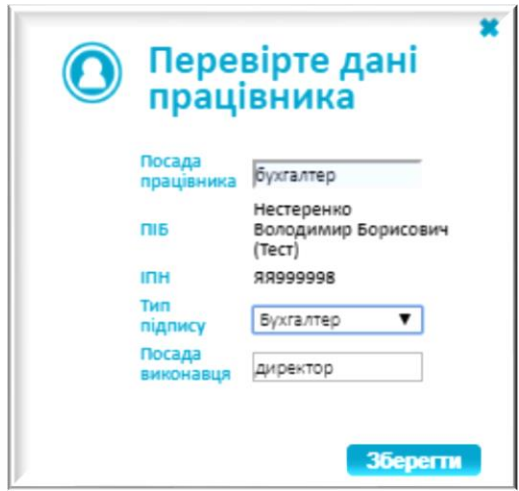

Заява відправиться до Податкової служби. Для перегляду квитанції про прийняття чи неприйняття заяви натисніть зліва на піктограму.

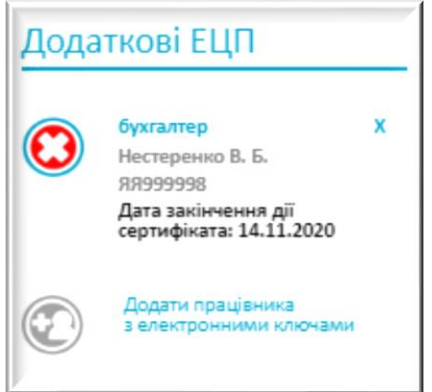

Відображення тексту квитанції:

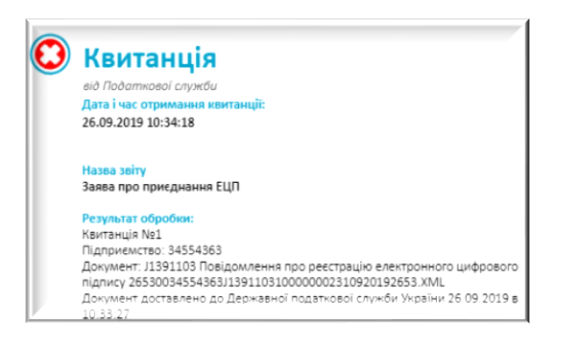

### Черга підписання ЕЦП

У підрозділі «Черга підписання ЕЦП» потрібно налаштувати чергу підписання документів для відправки. Тут потрібно обрати комплекти ключів, якими будуть підписуватись Ваші документи.

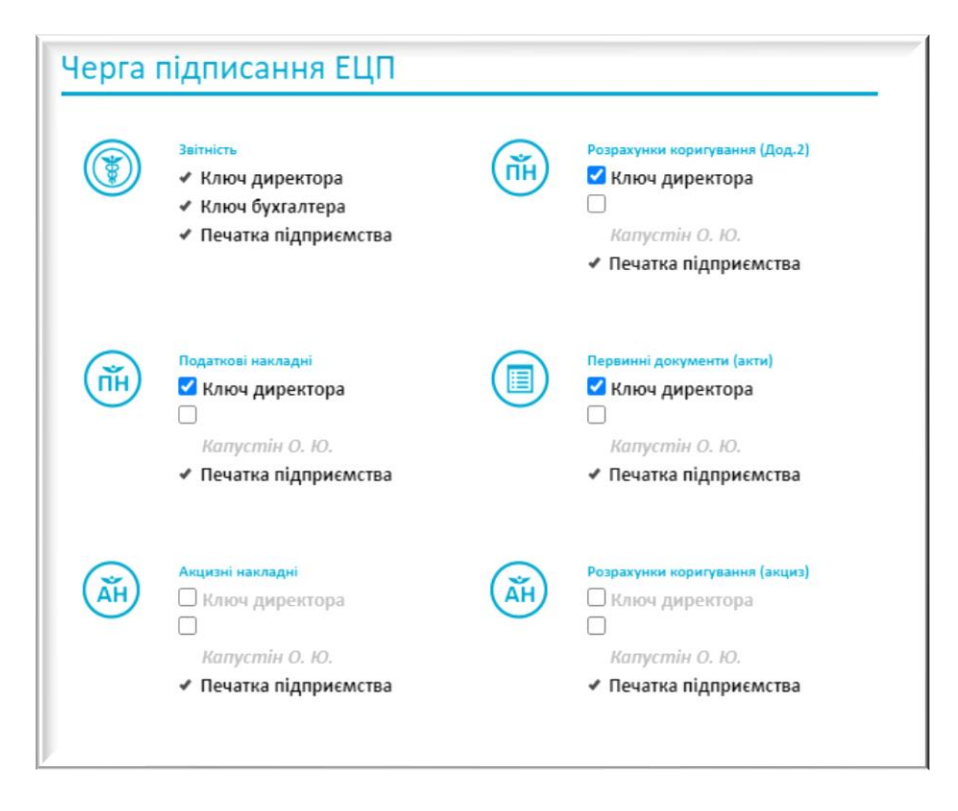

# **Додаткові налаштування**

У розділі «Додаткові налаштування» можна заповнити додаткову інформацію по компанії. Таку як дата реєстрації та додаткові налаштування щодо подачі звітності у інші ДПІ, якщо компанія є платником акцизного податку.

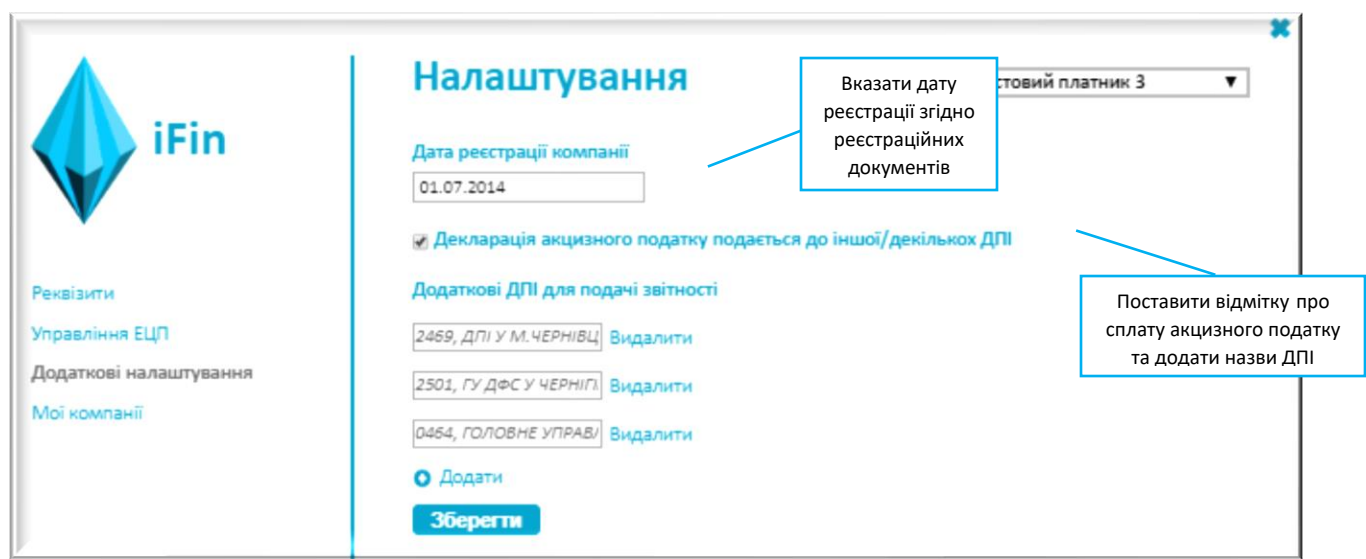

# **Мої компанії**

У розділі «Мої компанії» відображаються оплати по існуючих організаціях та термін дії їх абонементів. Із даного розділу можна здійснити оплату, натиснувши на кнопку «Активувати».

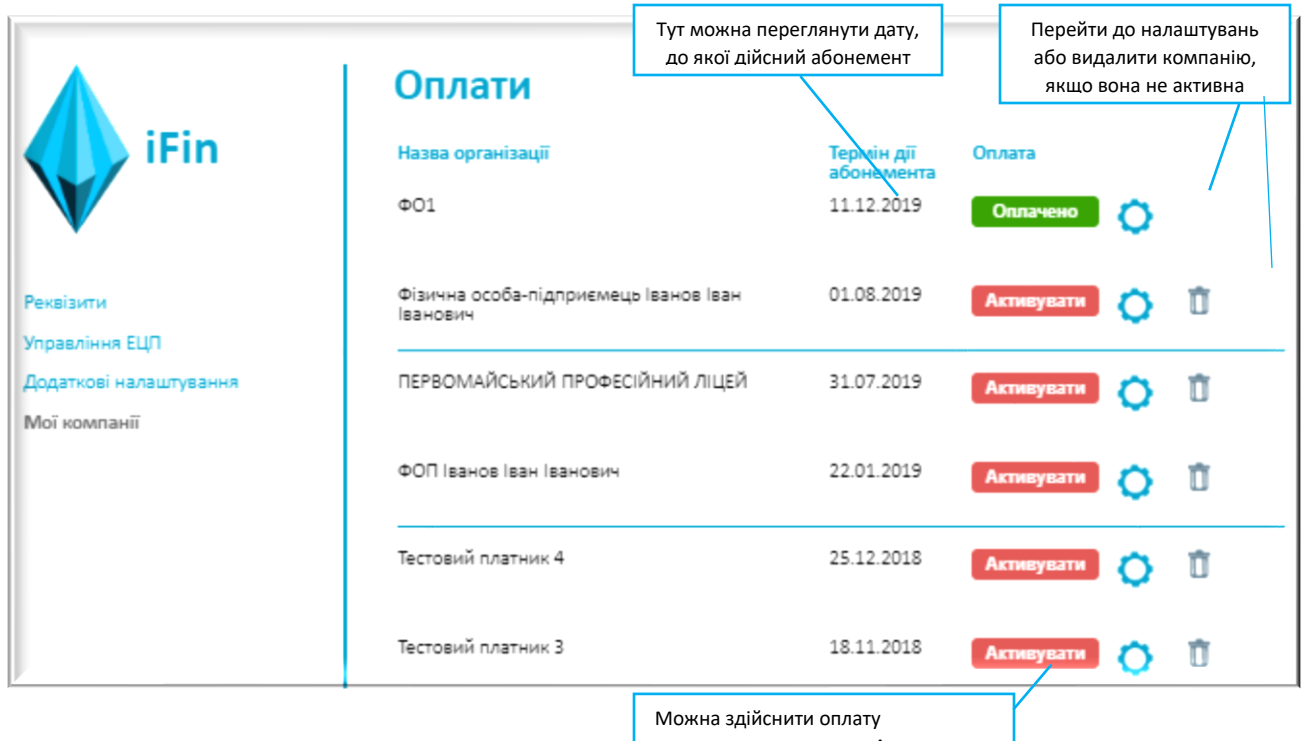

натиснувши на кнопку «Активувати»

### **Підключення токенів**

В сервісі iFin є можливість підключення токенів (ключі на захищених носіях). Для роботи із захищеними носіями слід встановити пакет web бібліотеки підпису з сайту Інституту інформаційних технологій

<https://iit.com.ua/download/productfiles/EUSignWebInstall.exe>

#### Примітка:

Для роботи з веб-бібліотеками необхідно встановити бібліотеки веб-підпису за посиланнями:

- ОС Microsoft Windows <http://iit.com.ua/download/productfiles/EUSignWebInstall.exe>
- OC Linux (Debian\Ubuntu) x32 <http://iit.com.ua/download/productfiles/euswi.deb>
- ОС Linux (Debian\Ubuntu) x64 <http://iit.com.ua/download/productfiles/euswi.64.deb>
- ОС Apple Mac OS X <http://iit.com.ua/download/productfiles/EUSignWebInstall.pkg>

У випадку, якщо операційна система або браузер не підтримує роботу з агентом підпису, потрібно встановити веб-розширення для браузерів:

- Google Chrome – [https://chrome.google.com/webstore/detail/%D1%96%D1%96%D1%82-](https://chrome.google.com/webstore/detail/%D1%96%D1%96%D1%82-%D0%BA%D0%BE%D1%80%D0%B8%D1%81%D1%82%D1%83%D0%B2%D0%B0%D1%87-%D1%86%D1%81%D0%BA-1%20%D0%B1%D1%96%D0%B1%D0%BB/jffafkigfgmjafhpkoibhfefeaebmccg?utm_source=crome-applauncher-info-dialog) [%D0%BA%D0%BE%D1%80%D0%B8%D1%81%D1%82%D1%83%D0%B2%D0%B0%D1](https://chrome.google.com/webstore/detail/%D1%96%D1%96%D1%82-%D0%BA%D0%BE%D1%80%D0%B8%D1%81%D1%82%D1%83%D0%B2%D0%B0%D1%87-%D1%86%D1%81%D0%BA-1%20%D0%B1%D1%96%D0%B1%D0%BB/jffafkigfgmjafhpkoibhfefeaebmccg?utm_source=crome-applauncher-info-dialog) [%87-%D1%86%D1%81%D0%BA-1](https://chrome.google.com/webstore/detail/%D1%96%D1%96%D1%82-%D0%BA%D0%BE%D1%80%D0%B8%D1%81%D1%82%D1%83%D0%B2%D0%B0%D1%87-%D1%86%D1%81%D0%BA-1%20%D0%B1%D1%96%D0%B1%D0%BB/jffafkigfgmjafhpkoibhfefeaebmccg?utm_source=crome-applauncher-info-dialog)  [%D0%B1%D1%96%D0%B1%D0%BB/jffafkigfgmjafhpkoibhfefeaebmccg?utm\\_source=cr](https://chrome.google.com/webstore/detail/%D1%96%D1%96%D1%82-%D0%BA%D0%BE%D1%80%D0%B8%D1%81%D1%82%D1%83%D0%B2%D0%B0%D1%87-%D1%86%D1%81%D0%BA-1%20%D0%B1%D1%96%D0%B1%D0%BB/jffafkigfgmjafhpkoibhfefeaebmccg?utm_source=crome-applauncher-info-dialog) [ome-applauncher-info-dialog](https://chrome.google.com/webstore/detail/%D1%96%D1%96%D1%82-%D0%BA%D0%BE%D1%80%D0%B8%D1%81%D1%82%D1%83%D0%B2%D0%B0%D1%87-%D1%86%D1%81%D0%BA-1%20%D0%B1%D1%96%D0%B1%D0%BB/jffafkigfgmjafhpkoibhfefeaebmccg?utm_source=crome-applauncher-info-dialog) - Opera – [https://addons.opera.com/uk/extensions/details/iit-end-user-ca-1-sign](https://addons.opera.com/uk/extensions/details/iit-end-user-ca-1-sign%20webextension/?display=uk)  [webextension/?display=uk](https://addons.opera.com/uk/extensions/details/iit-end-user-ca-1-sign%20webextension/?display=uk) - Mozilla Firefox – <https://eu.iit.com.ua/download/productfiles/eusw@iit.com.ua.xpi> Програма може бути встановлена на – Microsoft Windows XP SP 2/2003 Server/Vista/2008 Server/7/8/8.1/2012 Server/10 і

вище на ПК або ноутбуках с 32-бітною чи 64-бітною архітектурою;

– Linux на РС чи ноутбуках с 32-бітною або 64- бітною архітектурою;

– Apple MAC OS X 10.7 та вище на ПК або ноутбуках с 64-бітною архітектурою.

Як працює функціонал:

1. В «Управлінні ЕЦП» в «Основні ЕЦП» натискаємо «Підключити»

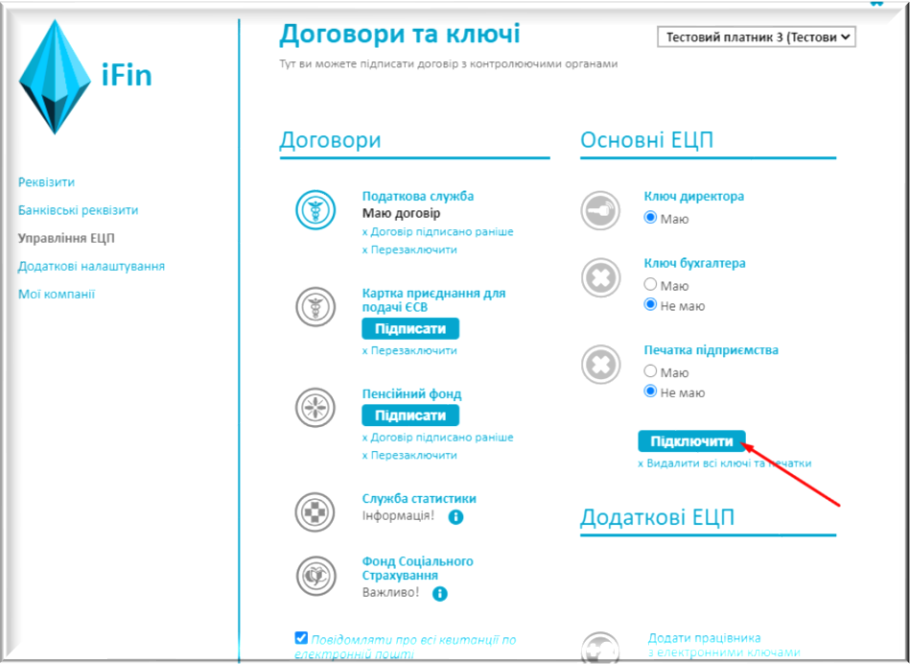

2. З'являється вікно для підключення ключа. Натискаємо на «Захищений носій»:

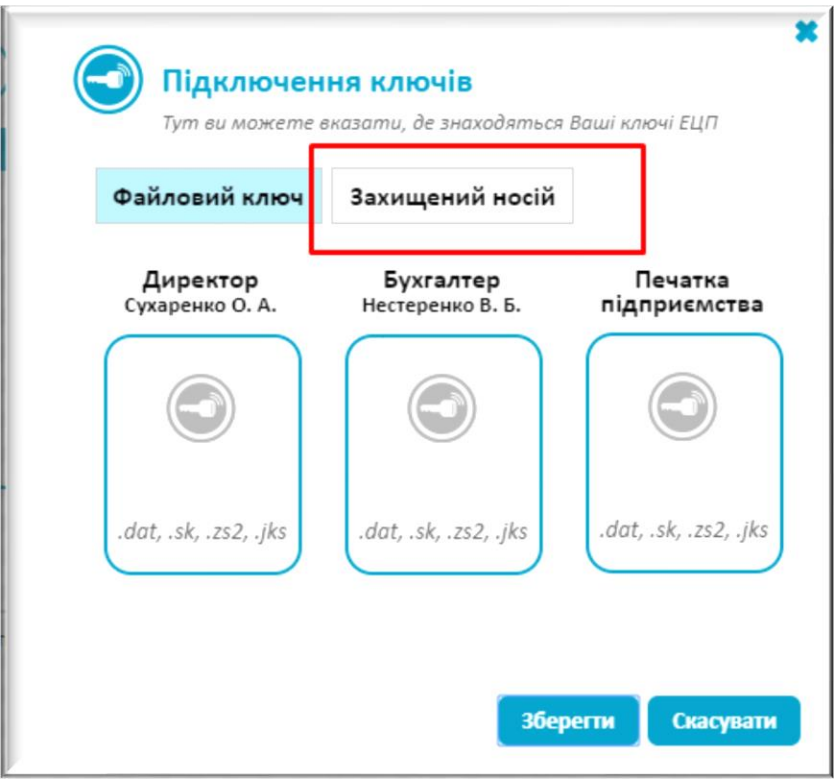

3. Далі потрібно вказати дані ключа:

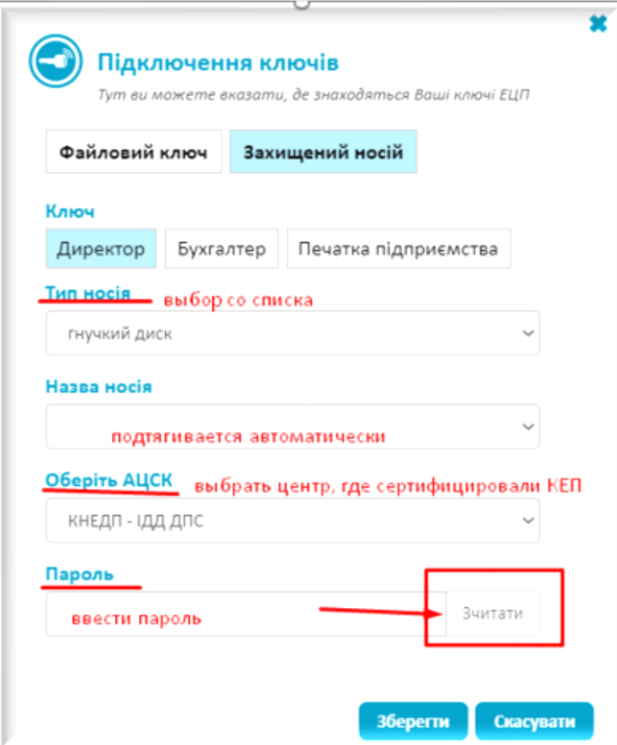

## Приклад:

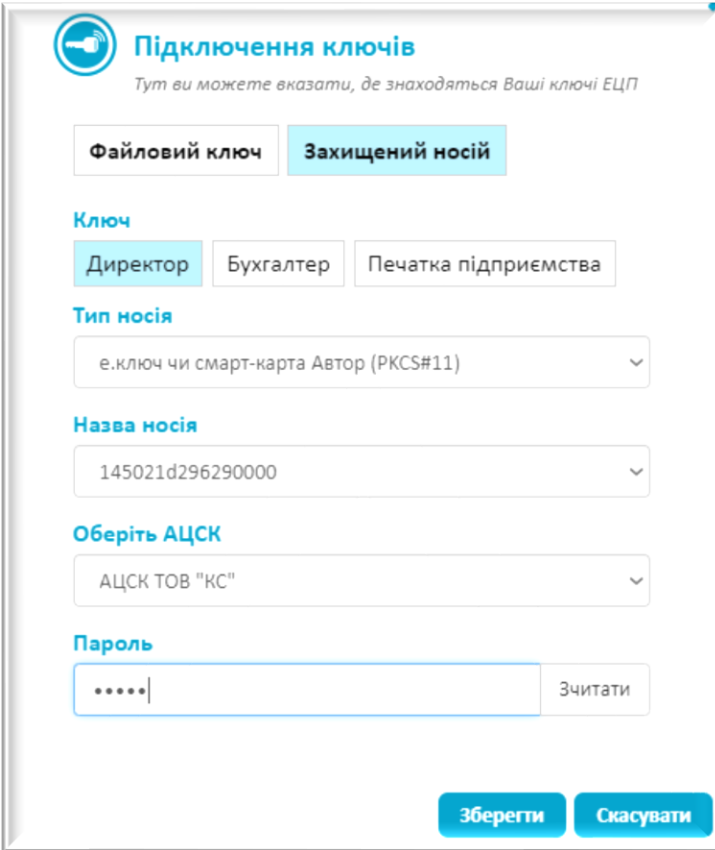

4. Після того, як натиснули «Зчитати» натискаємо «Додати ключ» і переходимо до підключення ключа, якщо він є:

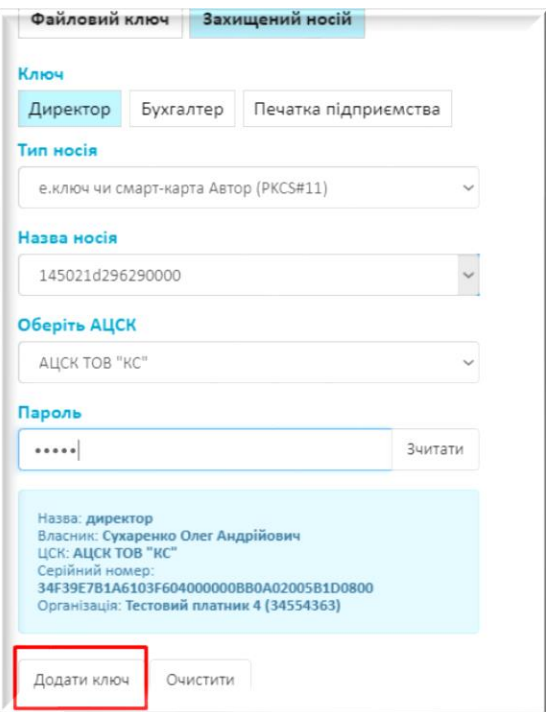

5. Після того, як всі ключі додані натискаємо «Зберегти»

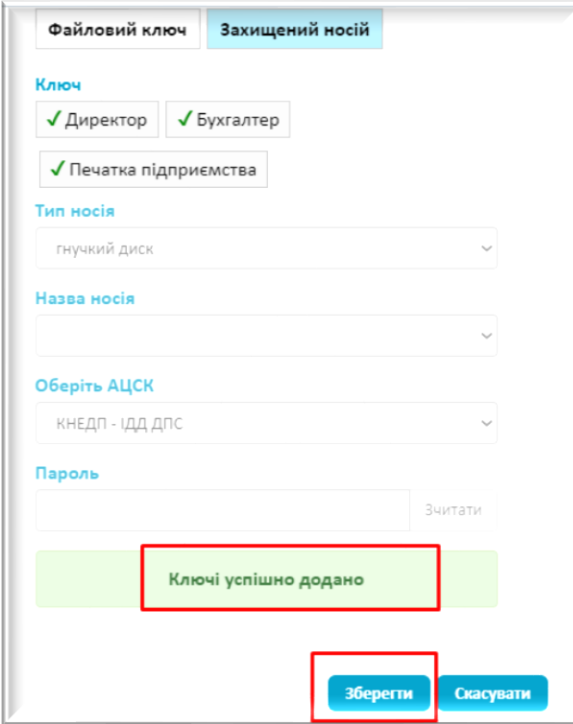

6. Підключення ключів завершено.